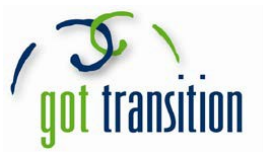

## **La característica "Medical ID" en la aplicación Salud de Apple**

Para la mayoría de las personas, especialmente los adultos jóvenes, un teléfono inteligente es todo. Es una forma de hablar, enviar mensajes de texto, tomar fotos, jugar, escuchar música, leer noticias y más. Ahora, la nueva aplicación Salud disponible en iPhone proporciona una herramienta médica útil: **Medical ID**. Medical ID muestra información importante relacionada con la salud del usuario. Es fácil de configurar y cualquier persona puede acceder a ella en el caso de una emergencia. (NOTA: la característica "Medical ID" solo está disponible en iPhones que se han actualizado a iOS 8. Todas las fotos pertenecen a Guiding Tech [\[http://www.guidingtech.com/33678/iphone-medical-id/\].](http://www.guidingtech.com/33678/iphone-medical-id/))

## Configuración de su Medical ID

- 1. Abra la aplicación Salud en su iPhone. En la parte inferior de la pantalla, toque la esquina inferior derecha donde dice *Medical ID* para comenzar.
- 2. En la siguiente pantalla, se le pedirá que cree su propia identificación médica. Una vez que lo haga, verá la opción *Mostrar cuando está bloqueado*. Esto permitirá que cualquier persona acceda a su Medical ID, incluso si su teléfono está bloqueado y protegido con contraseña. Es muy importante hacer esto, para que su información pueda verse en caso de una emergencia.

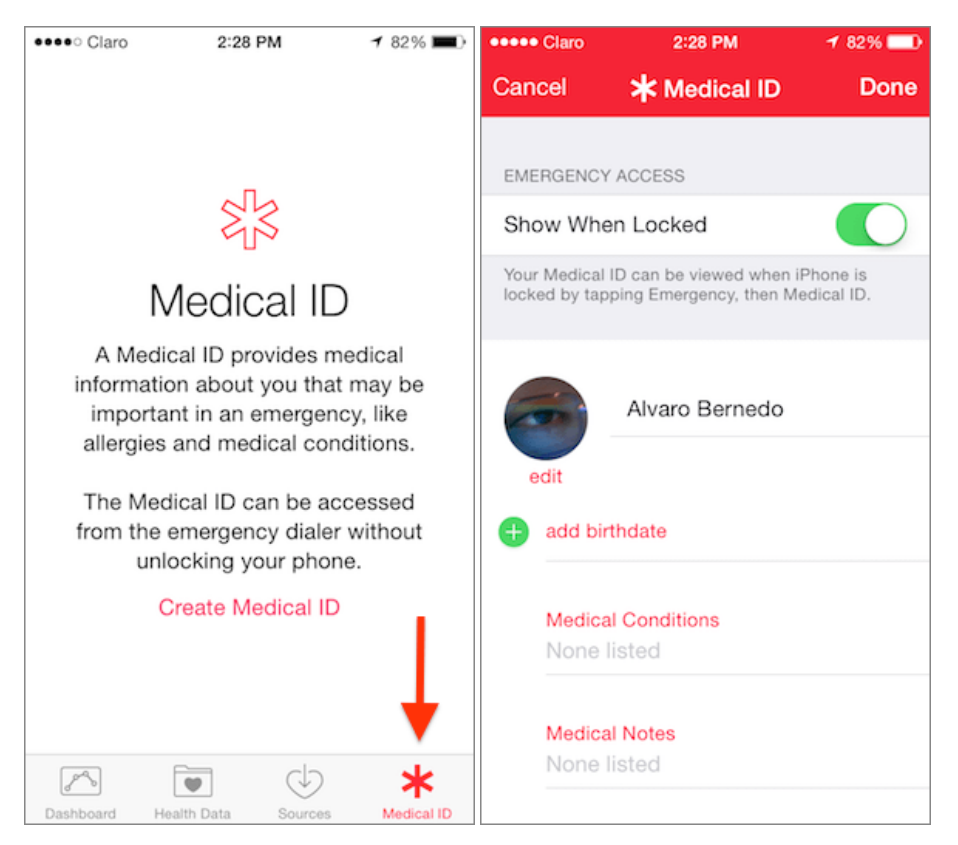

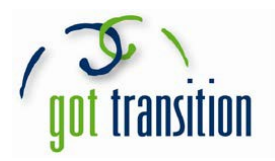

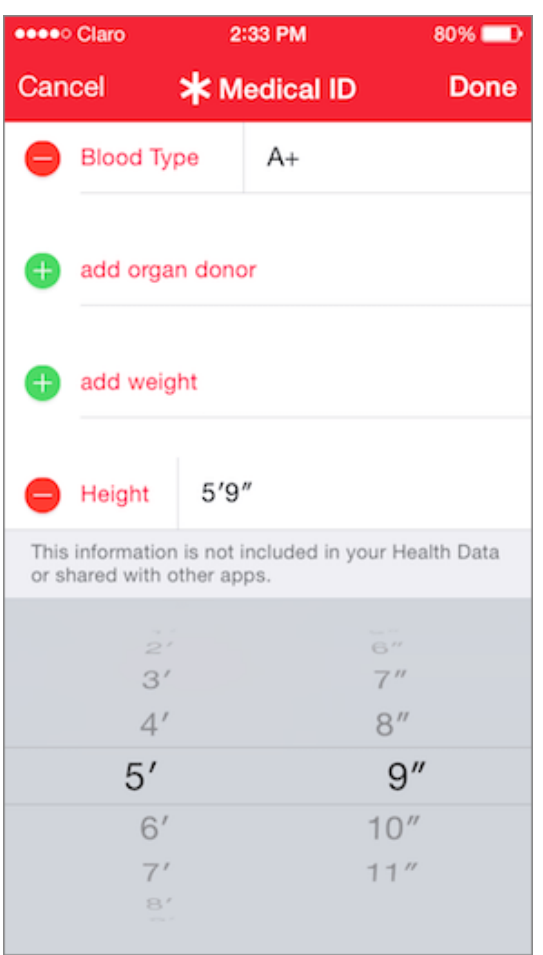

4. Una vez que termine este paso, toque *Listo* en la esquina superior derecha de la pantalla. ¡Su Medical ID está lista para usar!

3. Agregue su información de salud relevante a la aplicación. Puede agregar su nombre, foto y toda la información que le gustaría que otros sepan sobre su condición médica. Esto incluye reacciones alérgicas, medicamentos, tipo de sangre y si es donante de órganos. Incluso puede agregar un contacto de emergencia con su nombre y la relación con usted.

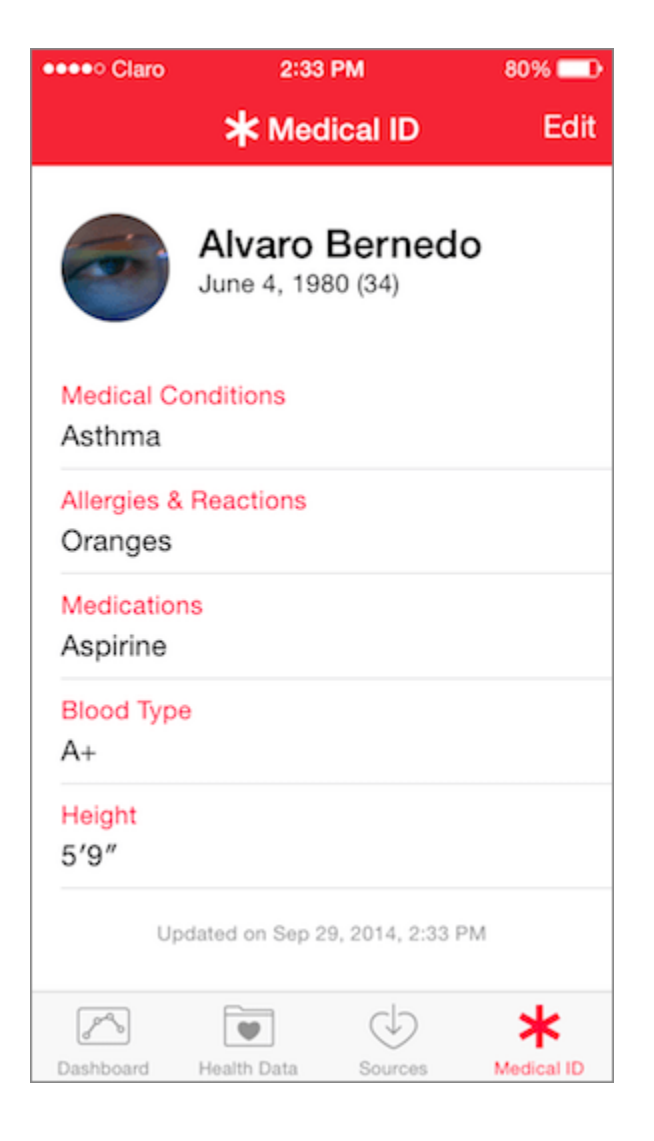

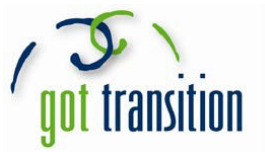

## Acceso a una Medical ID de un iPhone bloqueado

Para acceder a la Medical ID, primero intente desbloquear el iPhone. Se mostrará la pantalla de clave de acceso o contraseña (ambas se muestran a continuación).

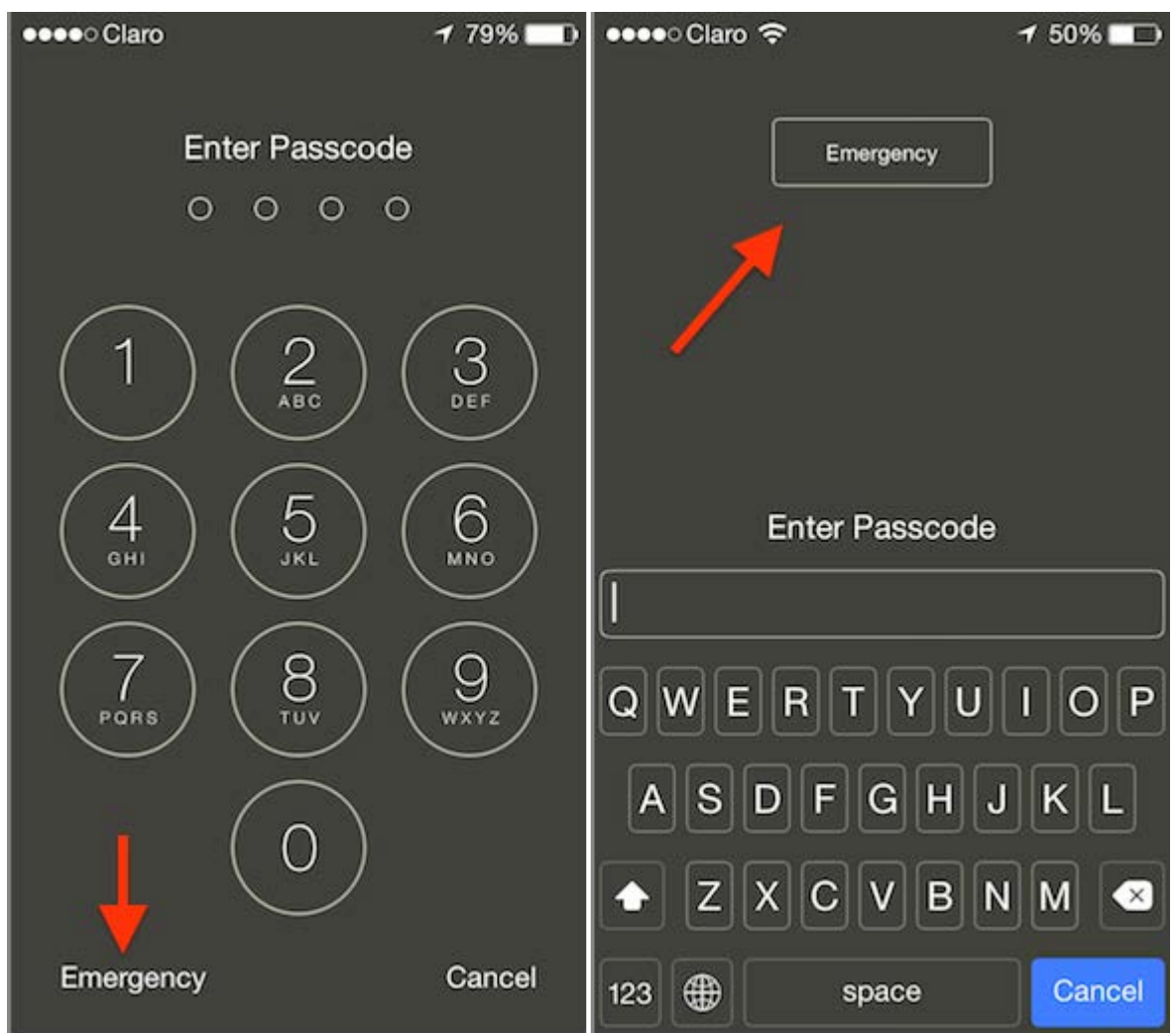

En cualquier caso, hay un botón de *Emergencia* en la pantalla. Toque para acceder a la pantalla "Llamada de emergencia".

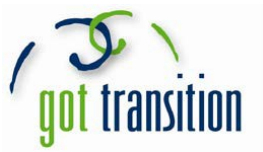

Allí, en la parte inferior izquierda verá el botón de *Medical ID*. Tóquelo para revelar la Medical ID del usuario.

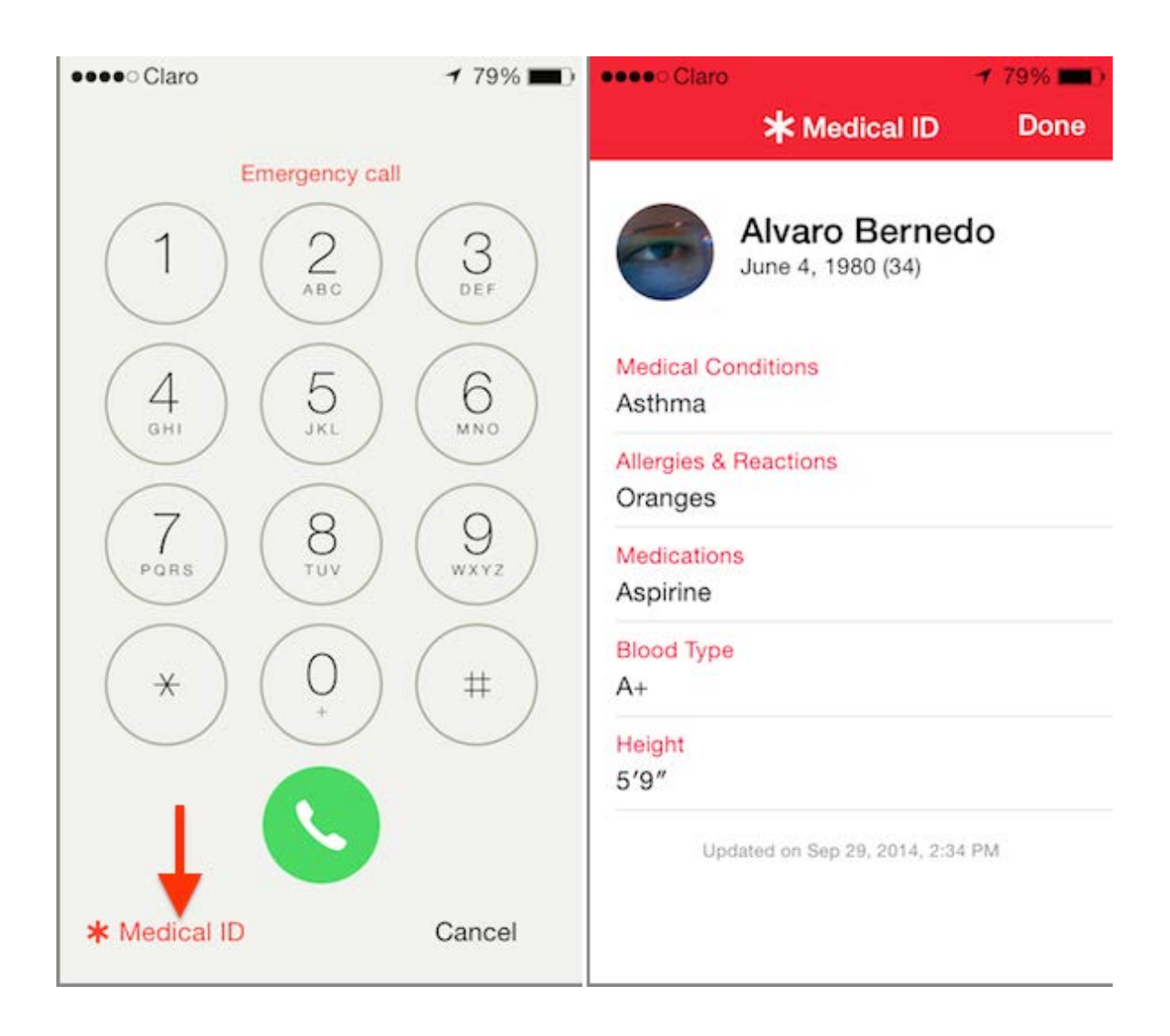